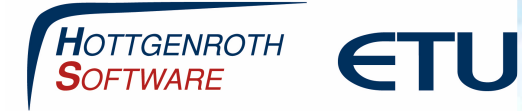

# **Anmeldung in der Energie-App**

Die Einrichtung der Energie-App besteht aus zwei Schritten

- Die Einrichtung vom Cloud Connector (wird auf dem Pc installiert, wo ebenfalls der Energieberater installiert ist)
- **-** Das Anmelden in der Energie-App mit dem angelegten Benutzer

Systemvoraussetzungen Smartphone oder Tablet:

Android ab Version 6

iOS ab Version 10

Windows Phone 10

### **Hinweis**

Die in diesen Unterlagen enthaltenen Angaben, Daten, Werte usw. können ohne vorherige Ankündigung geändert werden. Ebenso sind die Abbildungen unverbindlich.

Das vorliegende Dokument unterliegt dem Urheberrecht. Alle Rechte sind geschützt. Jegliche Weitergabe sowie Vervielfältigung dieser Unterlage, Verwertung und Mitteilung ihres Inhalts, ganz oder teilweise, auf welche Art und Weise und mit welchen Mitteln, ist ohne schriftliche Zustimmung der Hottgenroth Software AG oder der ETU Software GmbH unzulässig und strafbar. Zuwiderhandlungen verpflichten zu Schadenersatz. Alle Rechte vorbehalten, insbesondere für den Fall der Patenterteilung oder GM-Eintragung.

Hottgenroth Software AG oder ETU Software GmbH übernehmen keine Haftung für Schäden, die direkt oder indirekt durch Fehler, Auslassungen oder Nichtübereinstimmungen zwischen Software und Handbuch verursacht werden.

#### **Seite 1**

### **HOTTGENROTH SOFTWARE AG**| **ETU Software** GmbH

Von-Hünefeld-Straße 3, 50829 Köln | Tel. +49 (0) 221.70 99 33 00 | info@hottgenroth.de **www.hottgenroth.de** | **www.etu.de**

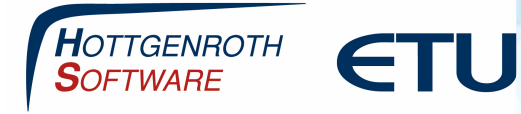

# **Anmeldung in der Energie-App**

## **Anmeldung in der App**

Nach der erfolgreichen Einrichtung vom Cloud Connector können Sie sich im letzten Schritt in der App anmelden. Dazu benötigen Sie die Benutzerdaten des zuvor angelegten und in der Cloud hochgeladenen Benutzers

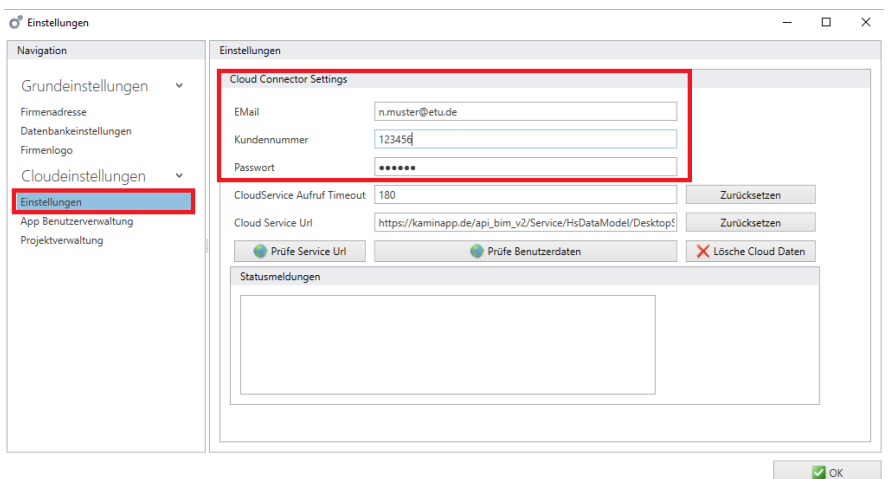

Sie installieren sich die App aus dem entsprechenden Store (Google Playstore, iTunes oder Windows Phone Store)

Nach der Installation öffnen Sie die App und melden sich über das Zahnrad /Login mit den zuvor definierten Benutzerdaten in der App an.

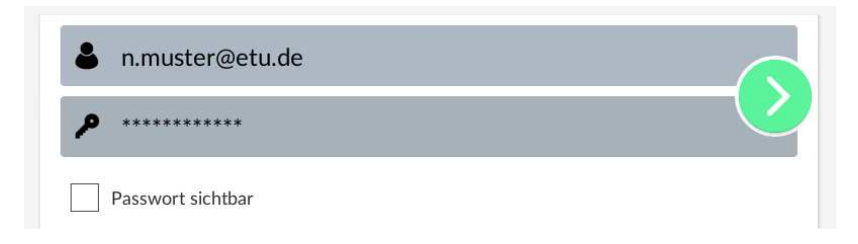

Dies sollte ebenfalls mit einer erfolgreichen Statusmeldung im App Fenster abgeschlossen werden. Die App kann ab sofort in vollem Umfang verwendet werden.

**HOTTGENROTH SOFTWARE AG**| **ETU Software** GmbH Von-Hünefeld-Straße 3, 50829 Köln | Tel. +49 (0) 221.70 99 33 00 | info@hottgenroth.de **www.hottgenroth.de** | **www.etu.de**

**Seite 2**